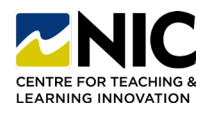

#### **Create Groups**

Instructional video showing how to complete the following steps: [Link](https://teachanywhere.opened.ca/brightspace/discussions-brightspace/#groupdiscussion)

- **1. Step One:** Navigate to Course Tools > Groups.
- **2. Step Two:** Under Manage Groups, select New Category.

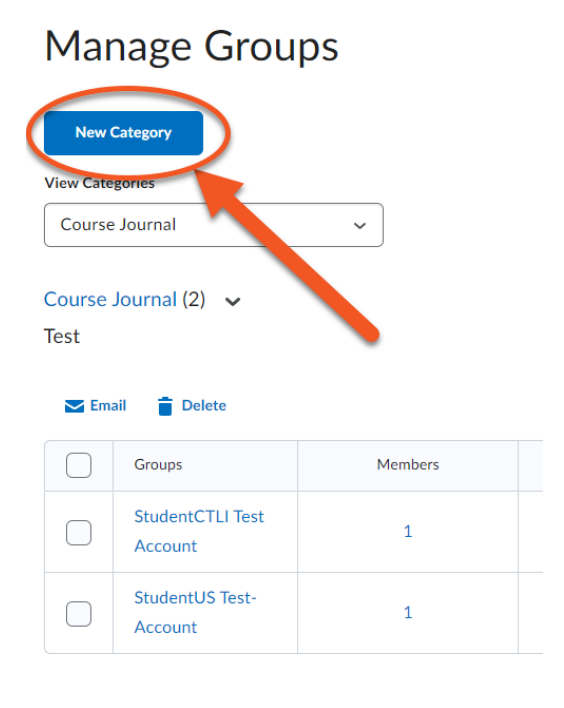

- **4. Step Four:** Type in a group prefix (how groups will be titled). Click Set up discussion areas and choose an existing forum or create a new one. Create a new topic and click Save.
	- Weekly Summary Group # **Advanced Properties** Hide Advanced Properties **Groups Options** Make category and group descriptions visible to group members **Additional Options**  $\bullet$  Colla dditional options n areas  $\odot$ .<br>Set un die  $\vee$  [New Forum]  $\odot$ ications

**3. Step Three:** Enter Category Name and select Enrolment Type from the drop-down menu. If you already know who is in which group, select # of Groups – No Auto Enrolments and enter the number of groups. See other types of group enrolment types here: [Link](#page-3-0)

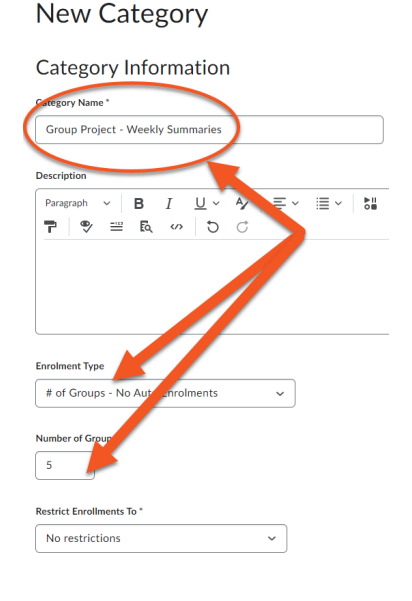

**5. Step Five:** An information window will pop up showing groups are being created in the background. Click OK

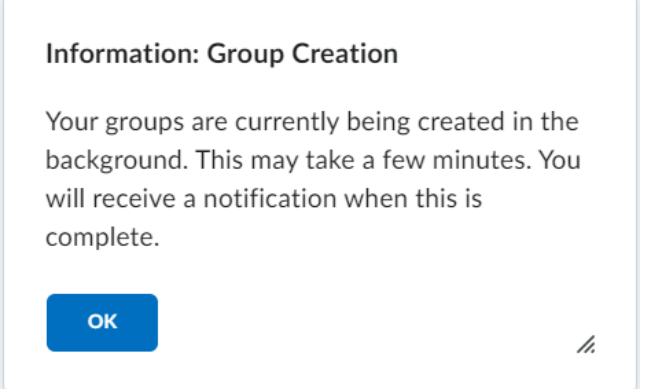

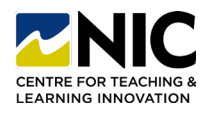

### **Create a Topic**

**1. Step One:** Click Create one topic with threads separated by group > Create > Next. Click Done.

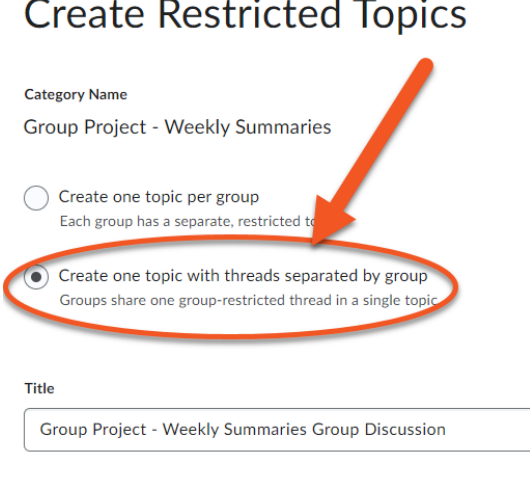

**2. Step Two:** Manage Groups will open, click the drop-down menu next to the group name and select Enrol Users. Enrol students in chosen groups. Click Save.

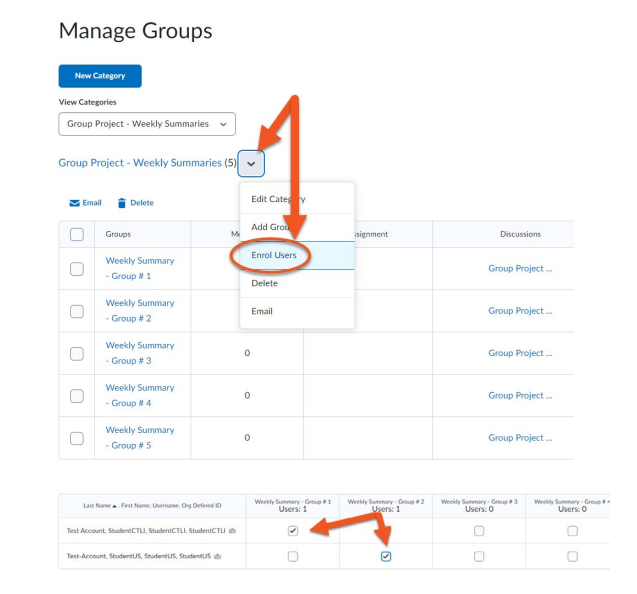

**3. Step Three:** You will see how many members are enrolled in each group.

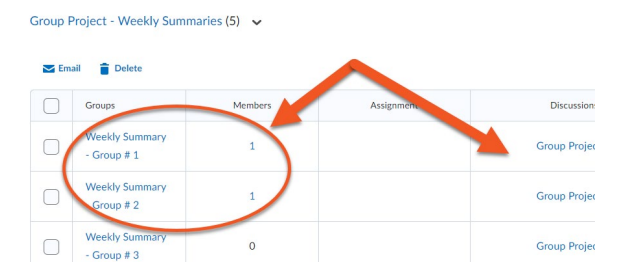

**4. Step Four:** Only students assigned to specific groups can see the thread they're assigned to.

Group Project - Weekly Summaries Group Discussion v  $22.7$ 

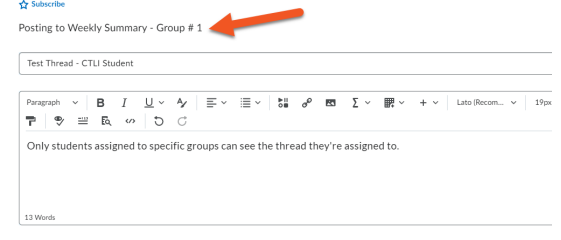

Group Project - Weekly Summaries Group Discussion **in** Group/section restrictions

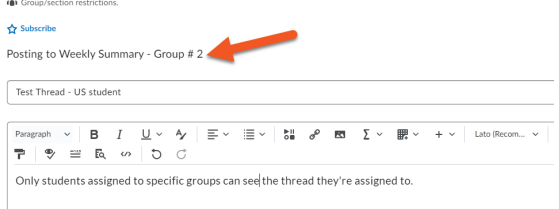

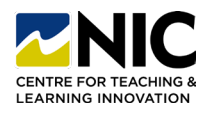

#### **Adding Assessment**

**1. Step One:** Navigate to Discussions, click on the drop-down menu beside the discussion topic you want to add an assessment to.

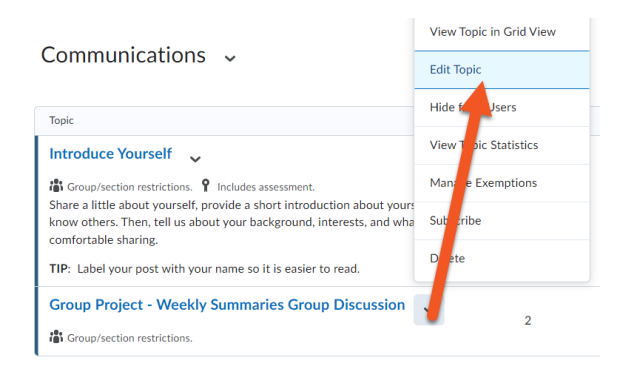

**3. Step Three:** To view discussion posts, click on the discussion topic from within the Discussions tool. You can filter which group posts you want to view by clicking on the drop-down menu beside All Groups.

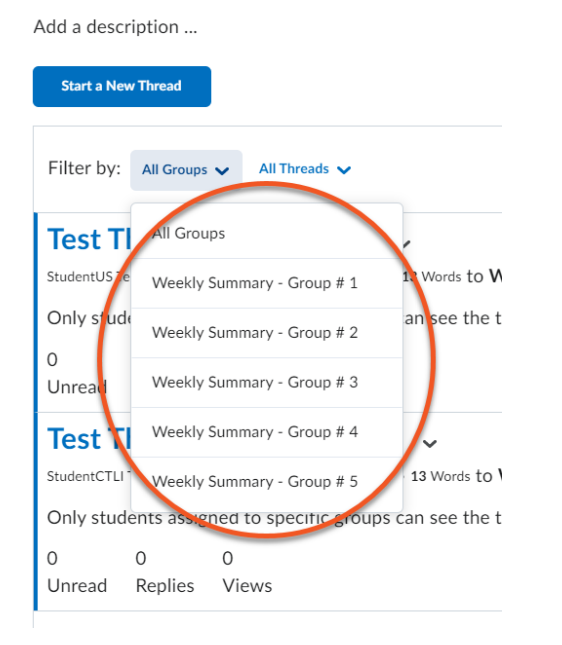

**2. Step Two:** Select the Assessment tab. Click on the drop-down menu under Grade Item and select the existing grade item you'd like to link with the discussion (or create a New Grade Item if one doesn't already exist). Add points to the Score Out Of box and click Save and Close.

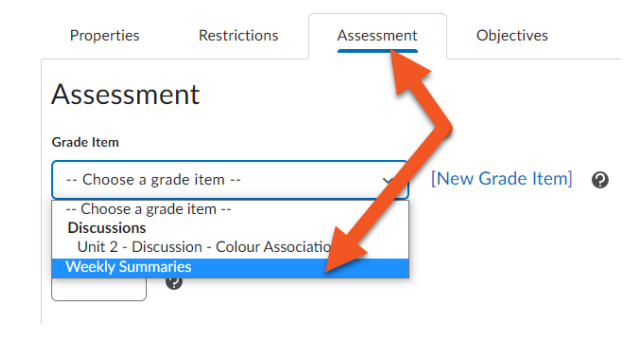

**4. Step Four:** To assess posts, click on the drop-down menu beside the topic and select Assess Topic. Click on Topic Score under the student's name and add your grade/feedback. If you'd like to wait until you've finished grading all students before publishing feedback, chose Save as Draft, otherwise click Publish to release feedback immediately.

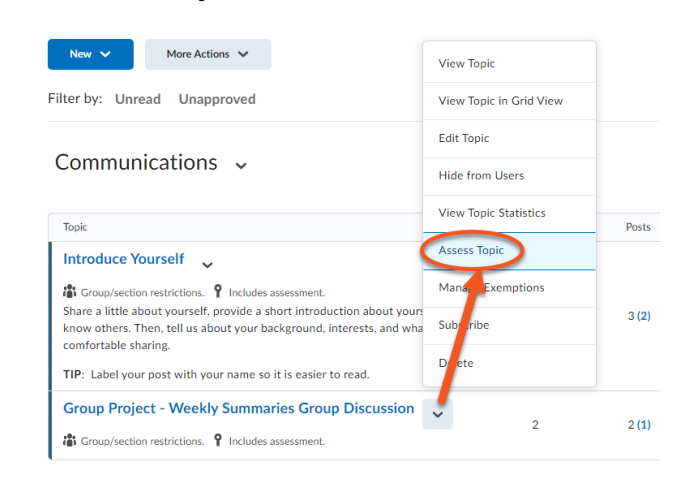

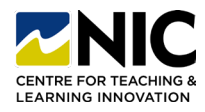

#### <span id="page-3-0"></span>**Types of Group Enrolment**

**1. # of Groups – No Auto Enrolments:** Choose this if you know the # of groups you'd like, but you want to manually enrol your students.

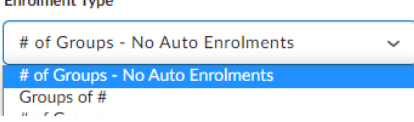

**2. Groups of #:** Choose this if you know the # of students you'd like in each group, and you'd like Brightspace to auto enrol them.

**Enrolment Type** 

Envolvement Tring

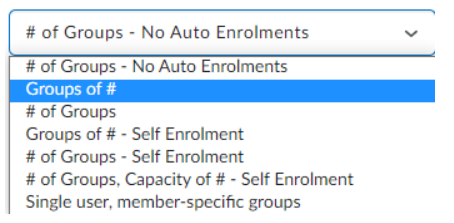

**4. Groups of # - Self Enrolment:** Choose this if you know the number of students you'd like in each group, and you'd like students to select their own groups.

#### **Enrolment Type**

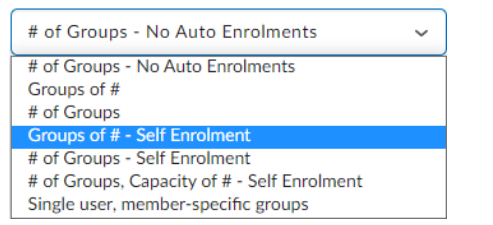

**6. # of Groups - Self Enrolment:** Choose this if you know the # of groups you'd like with the maximum number of students in each group, and you'd like students to select their own groups.

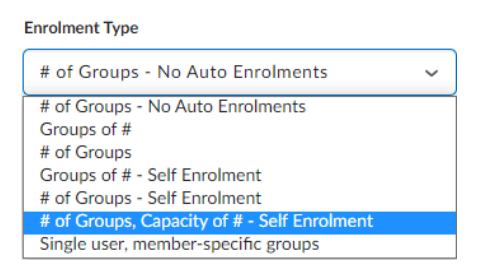

**3. # of Groups:** Choose this type if you know the # of groups you'd like, and you'd like Brightspace to auto enrol them.

**Enrolment Type** 

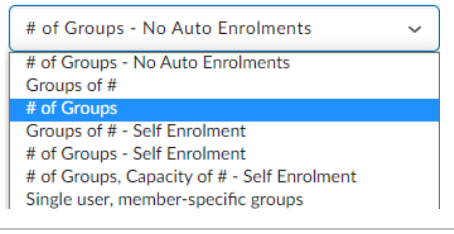

**5. # of Groups - Self Enrolment:** Choose this if you know the # of groups you'd like, and you'd like students to select their own groups.

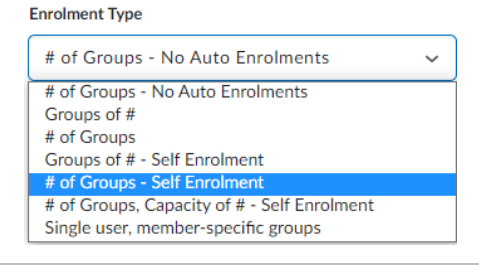

**7. Single user, member-specific groups:** Choose this if you'd like to create groups of one. This enrolment type is often used when creating journaling assignments where student privacy is important.

**Enrolment Type** 

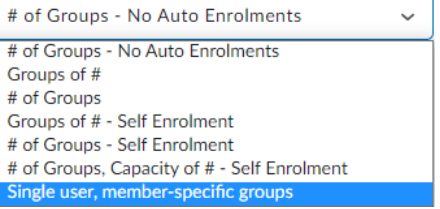